# **Tutorial pour remplir le questionnaire de santé pour renouveler votre adhésion ainsi que gérer ses données personnelles, une nouvelle inscription ou faire un essai**

Vous pourrez y aller directement soit par un lien qui sera mis en place dans votre site habituel soit en allant à cette adresse : gestiongoelerando.fr

### **Vous aurez au-dessus des menus l'image « symbole » de Goelerando qui change de temps en temps**

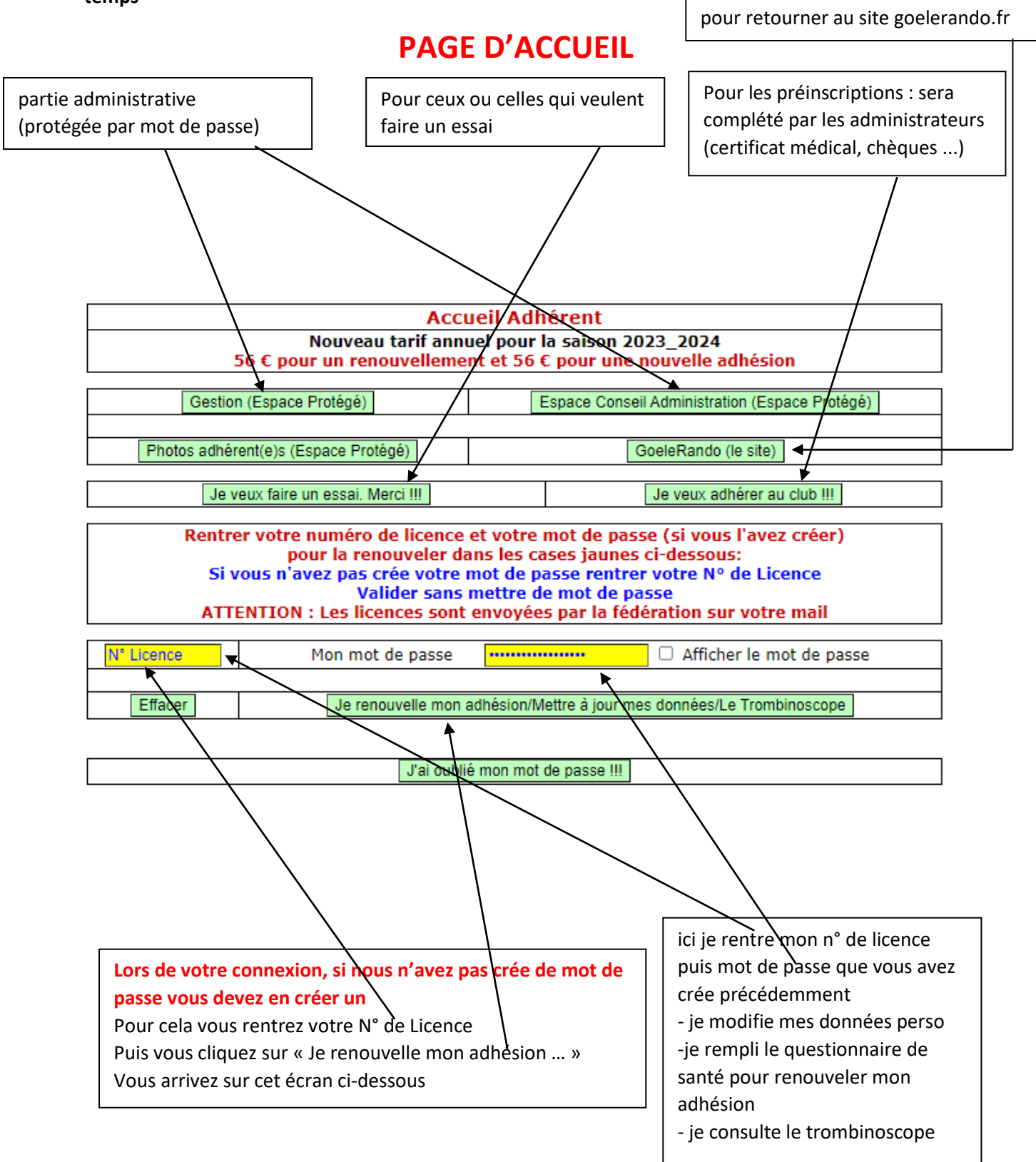

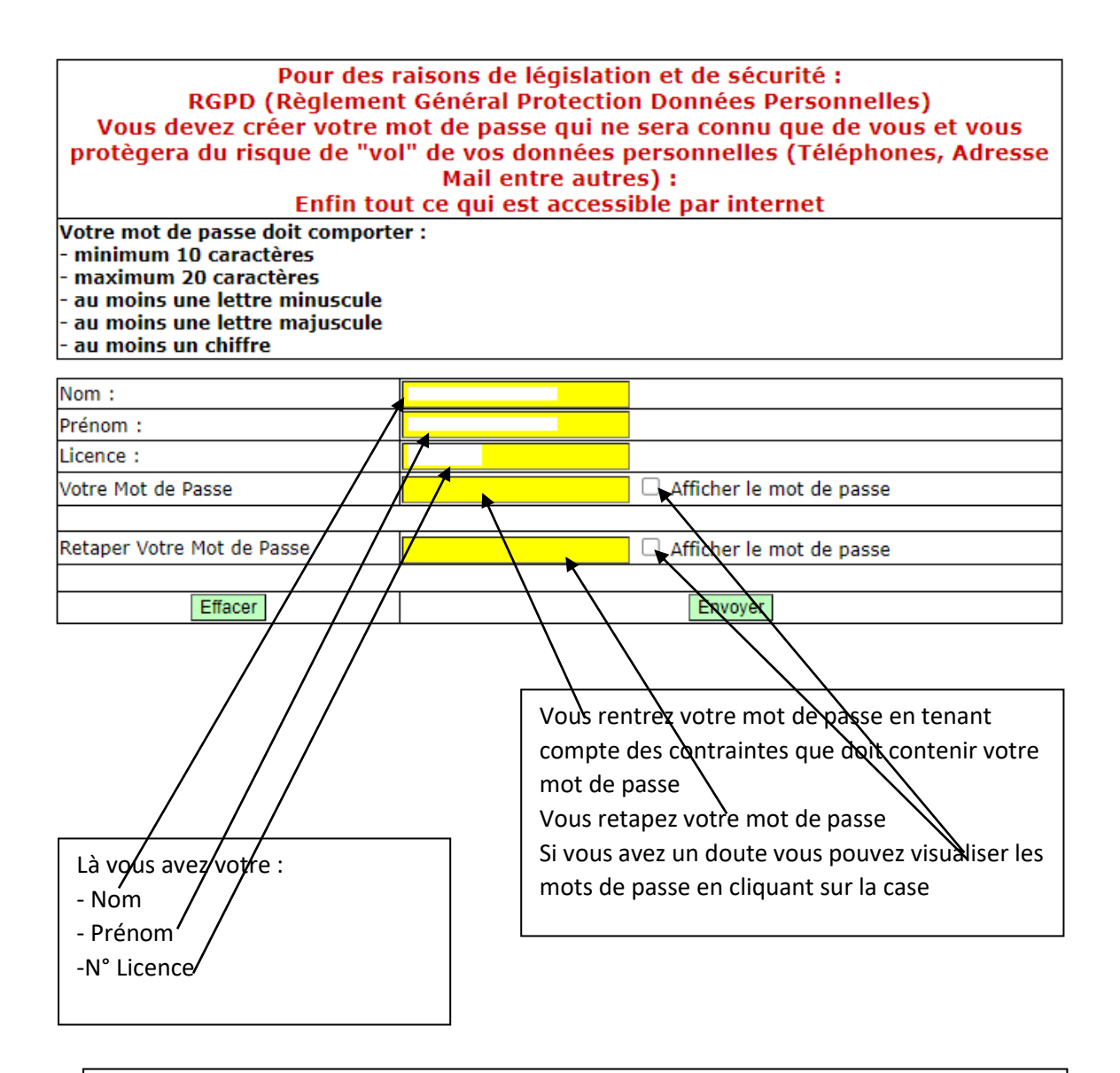

Une fois votre mot de passe validé vous aurez une page avec ce message / Votre mot de passe a été crée !!!

Au bout de 10 secondes vous serez renvoyé sur la page d'accueil : là vous rentrerez votre N° de licence et le mot de passe que vous avez créé

Si vous vous êtes trompé vous aurez un message indiquant votre erreur et donc il faudra recommencer pour créer votre mot de passe

#### **SI vous avez oublié votre mot de passe, sur la page d'accueil vous cliquez sur j'ai oublié mon mot de passe et vous arrivez sur cet écran**

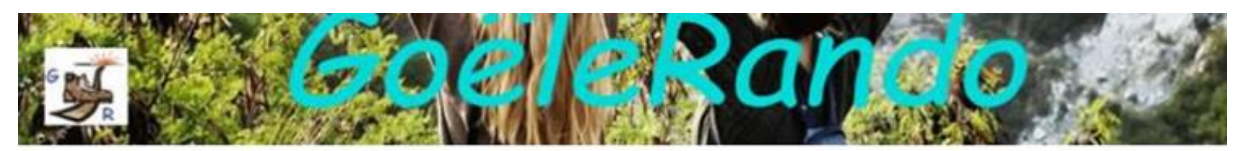

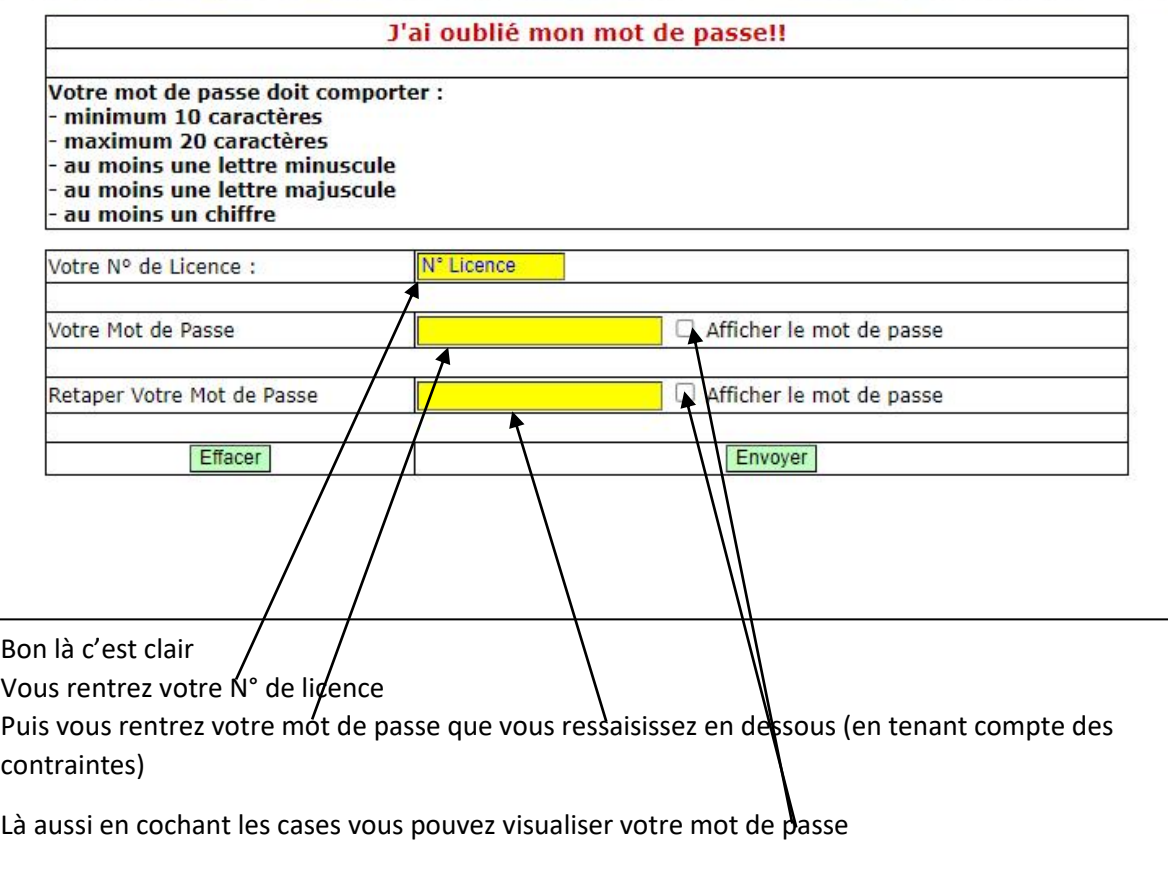

**NB : les liens (Nous contacter, Si vous avez besoin d'aide, Mentions Légales et autres) sont présents sur toutes les pages du site**

**Après avoir rentré votre numéro de licence et votre mot de passe puis cliquez sur « Je renouvelle mon adhésion/Mettre à jour mes données/Le Trombinoscope »**

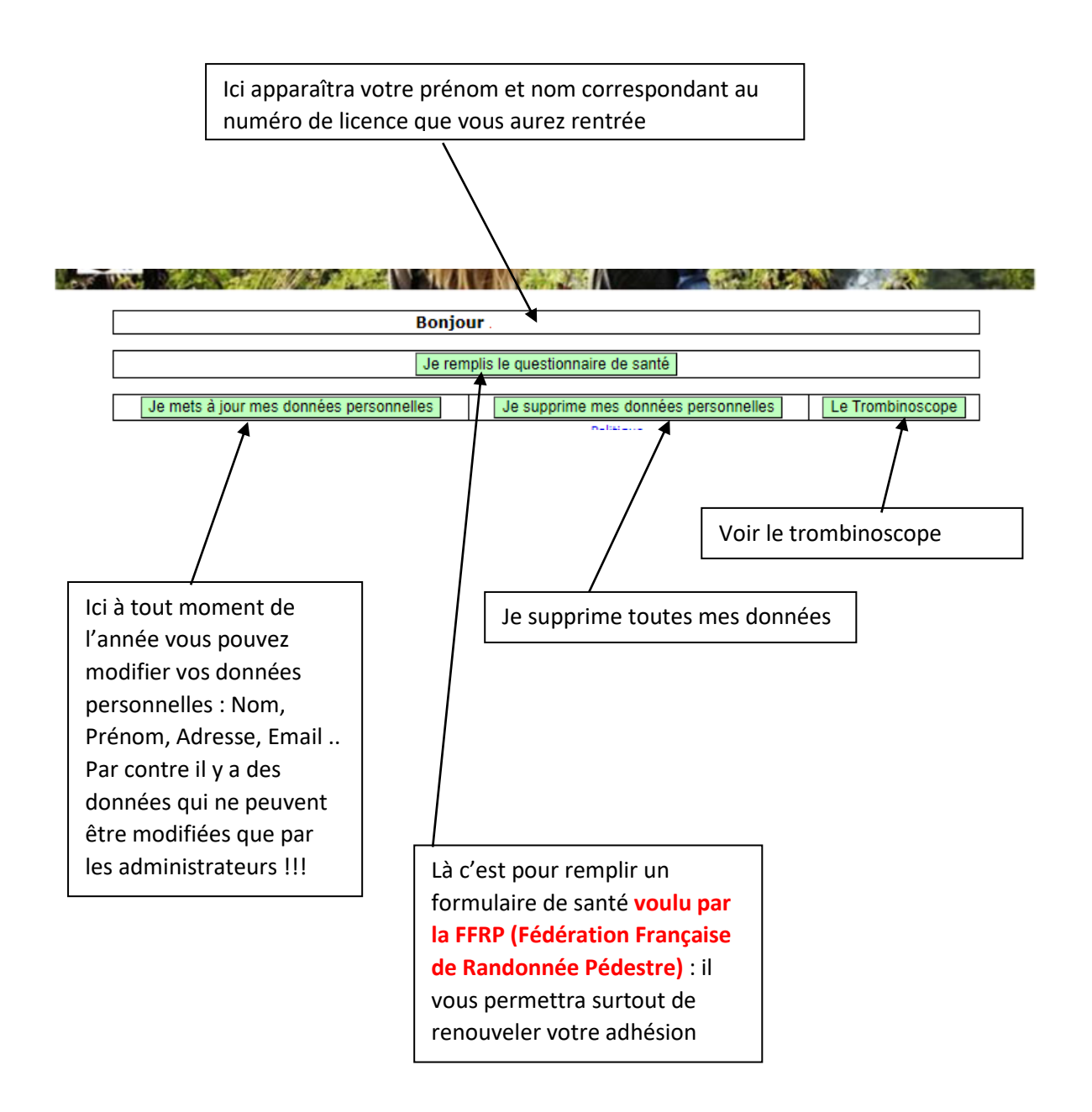

## **NB : LES REPONSES AU QUESTIONNAIRE DE SANTE SONT DE LA RESPONSABILITE DE L'ADHERENT ET DE LUI SEUL !!!!**

### **Je mets à jour mes données personnelles (ceci peut être fait à tout moment)**

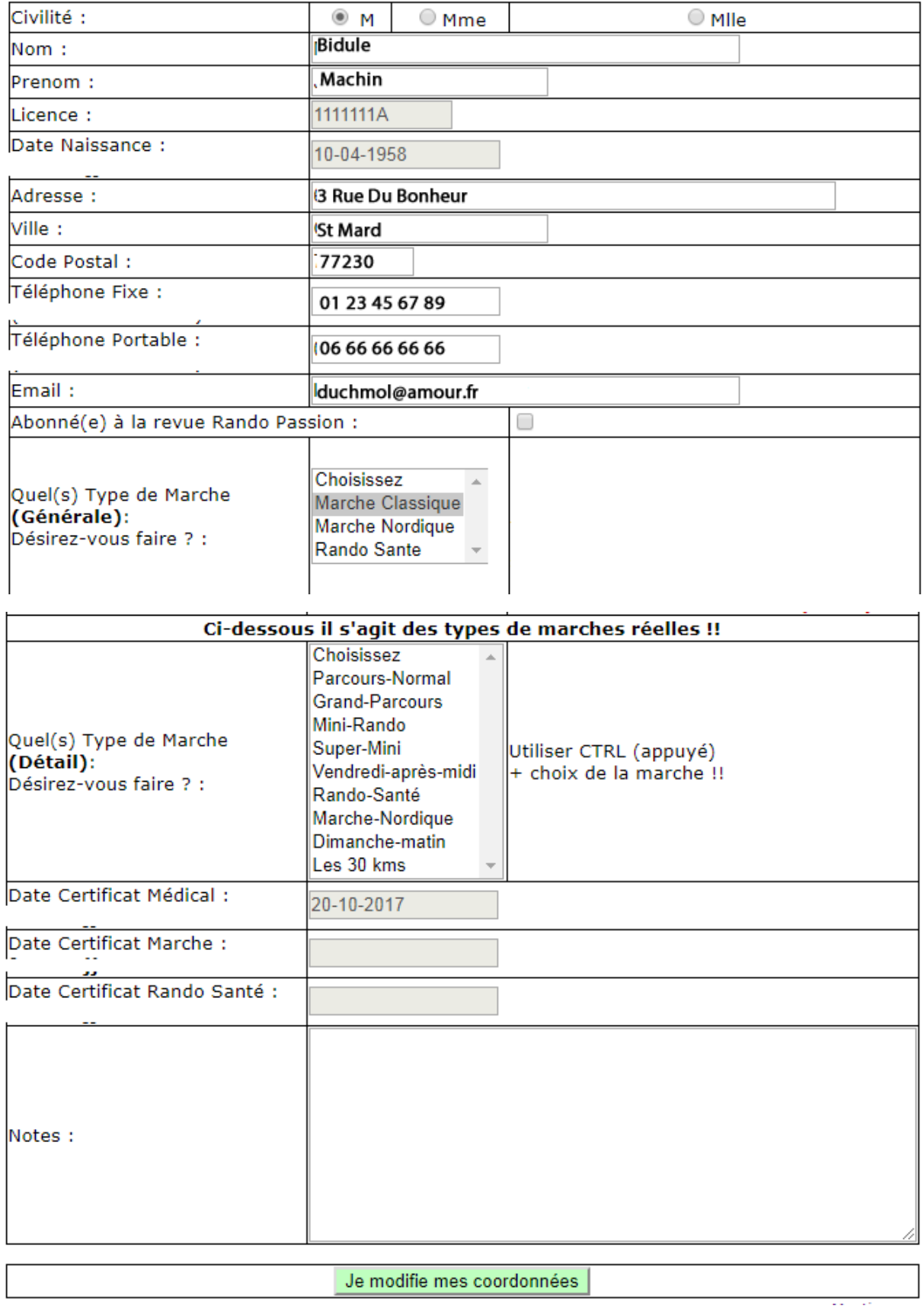

**Pour les autres, vous avez la main pour modifier vos données personnelles : vous pouvez donc choisir vos choix de types de marches réelles mais vous pourrez les modifiez quand vous voudrez**

#### **Je remplis le questionnaire de santé (ce questionnaire est une demande de la FFRP !!!!!)**

**Ici apparaîtra votre Prénom et nom**

#### Renouvellement de licence de la FFRandonnée

Questionnaire de santé

Ce questionnaire de santé vous permet d'évaluer la nécessité d'une consultation médicale pour poursuivre votre activité.

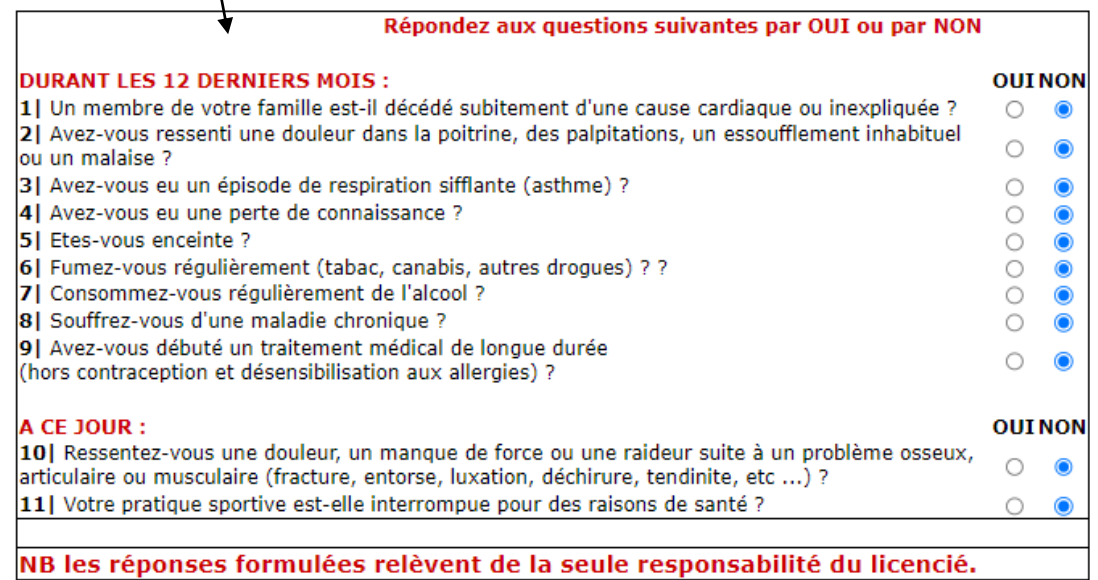

SI VOUS AVEZ REPONDU OUI À UNE OU PLUSIEURS QUESTIONS :

Nous vous conseillons d'aller consulter un médecin en lui présentant le questionnaire rempli pour avoir son avis sur la poursuite de votre pratique.

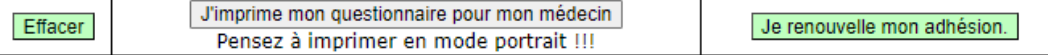

**Donc si vous avez répondu non à toutes les questions vous pouvez renouveler votre adhésion en cliquant sur le bouton** 

**En cliquant vous pourrez donc renouveler votre adhésion et mettre à jour vos données : nous n'avons pas voulu trop automatiser le système pour que vous restiez maître de vos décisions**

**Par contre si vous avez répondu oui à au moins une question : nous vous conseillons d'aller voir votre médecin avec le formulaire rempli pour avoir son avis sur la poursuite de votre pratique !!!**

## **J'ai rempli le questionnaire de santé en ayant répondu non à toutes les questions ou oui à certaines questions : je renouvelle mon adhésion en cliquant sur le bouton correspondant**

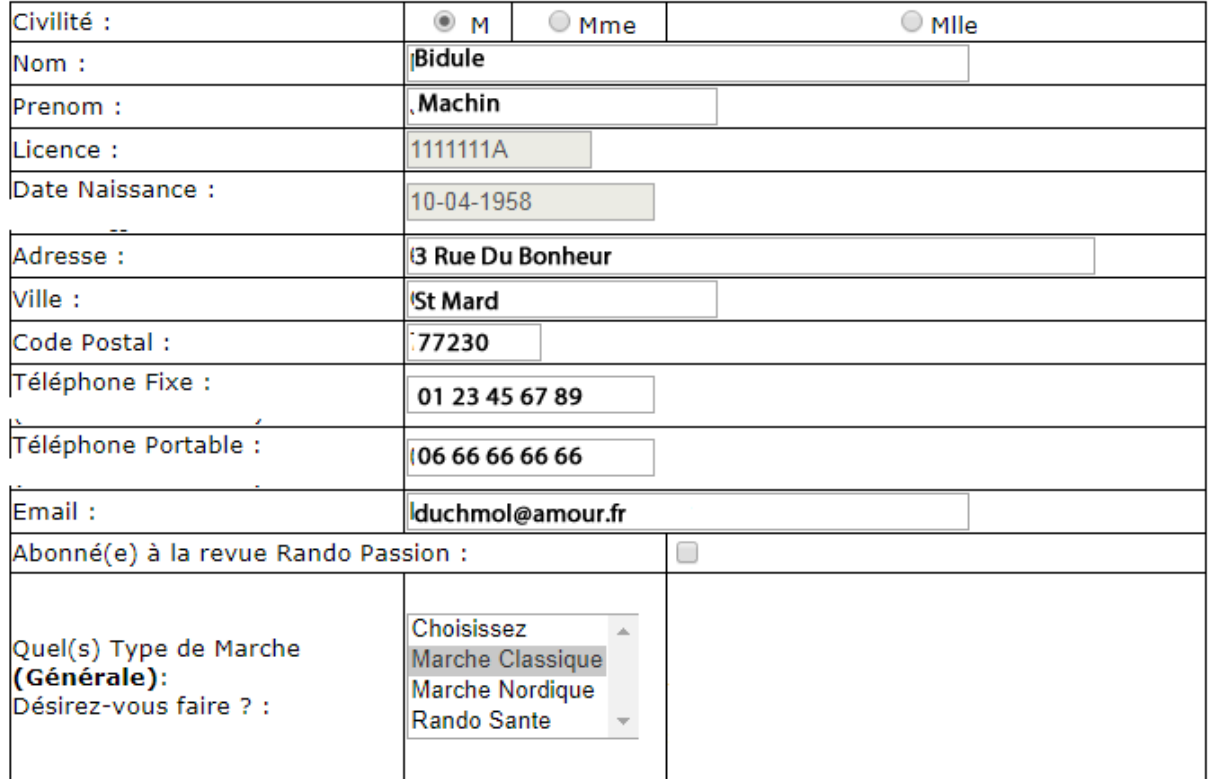

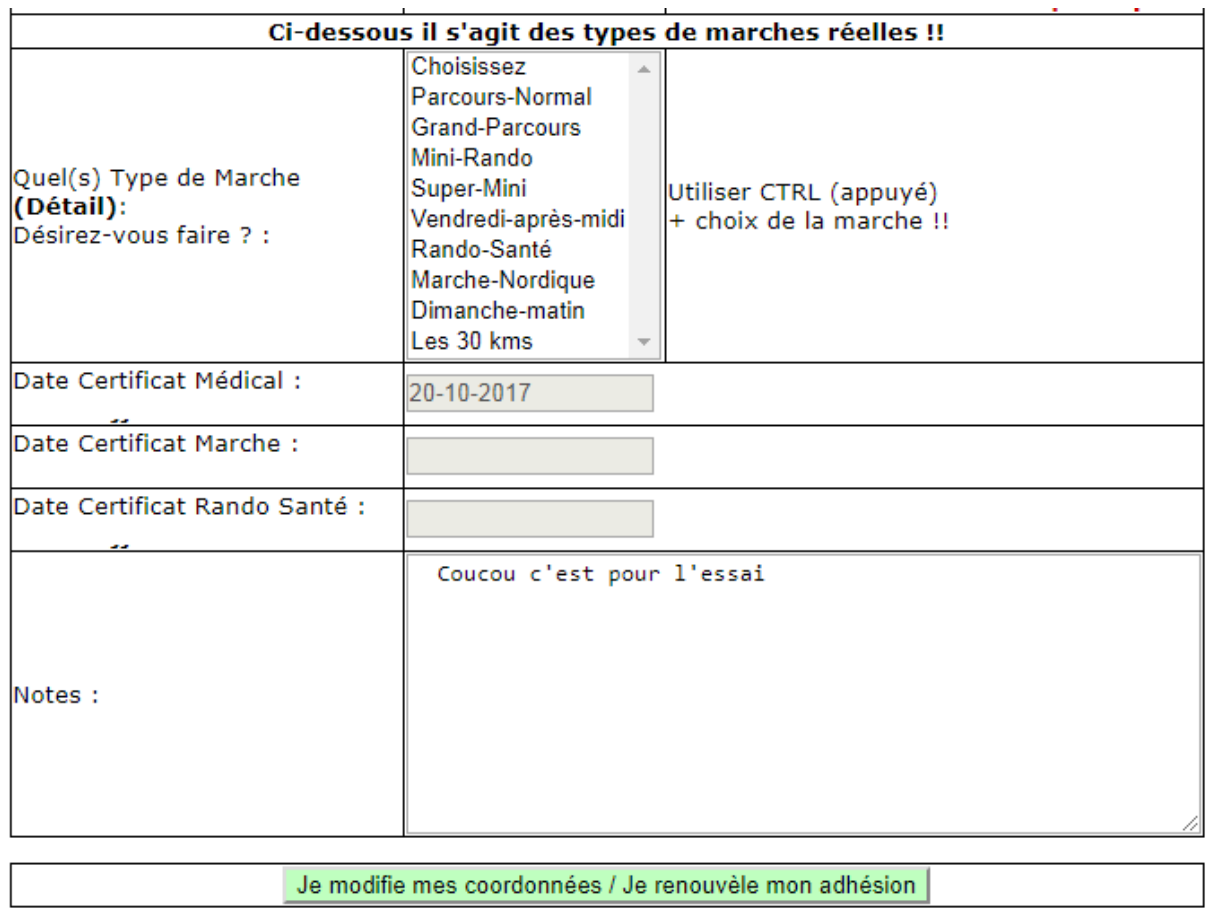

**Donc là aussi les champs grisés ne sont modifiables que par les administrateurs**

**Là aussi vous pouvez modifier vos données personnelles ainsi que les types de marches réelles que vous voulez faire : mais là aussi rien figé vous pouvez les modifier tout au long de la saison**

**Je prends mon inscription par internet (voir page d'accueil du site) : il s'agit en fait d'une préinscription qui sera validée par les administrateurs quand ils auront reçu le règlement de l'inscription ainsi que le ou les certificats médicaux.**

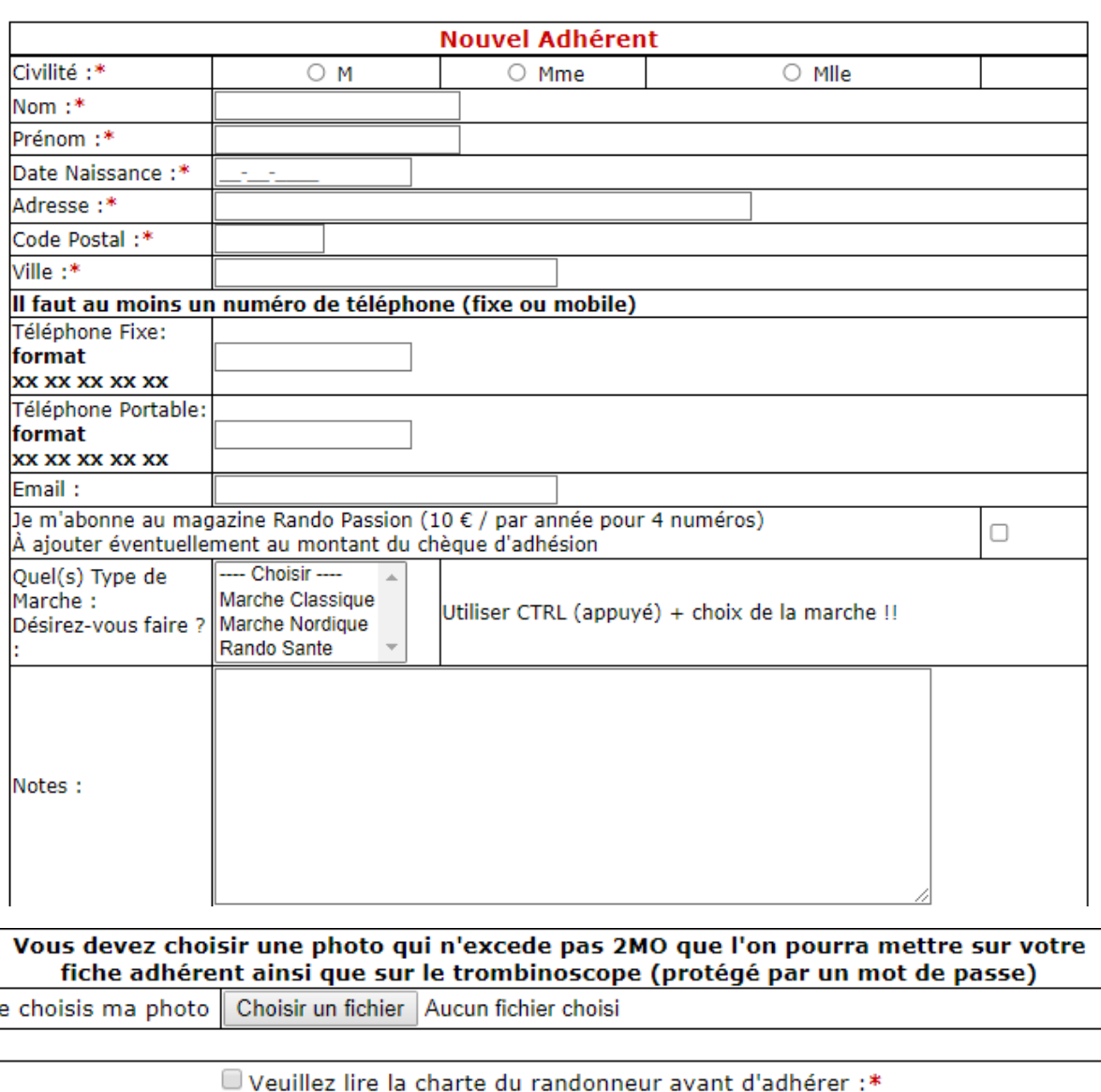

Nous contacter

\* Champ obligatoire

**Voilà il s'agit d'un formulaire simple avec des champs obligatoires (au moins un numéro de téléphone, il faut impérativement lire la charte du randonneur entre autres)**

**J'adhère** 

**Mentions Legales** 

Si vous avez besoin d'aide

**Pour les dates le format jj-mm-aaaa se fait automatiquement** 

**Pour les téléphones idem : le format sera toujours xx xx xx xx xx**

Me désinscrire

**Tout ceci est pour une homogénéité des données**

Effacer

**D'autre part vous avez la possibilité de nous envoyer une photo (que vous avez sur votre ordinateur) pour qu'on la mette sur votre fiche d'adhérent** 

**Une fois le formulaire envoyé l'administrateur reçoit un mail et complètera votre fiche !!!**

**Je veux faire un essai pour essayer et voir comment cela se passe : vous avez droit à 2 essais mais vous devez remplir un bon pour chaque essai. ATTENTION il y a certaines marches pour lesquelles les essais ne sont pas valables !!!!**

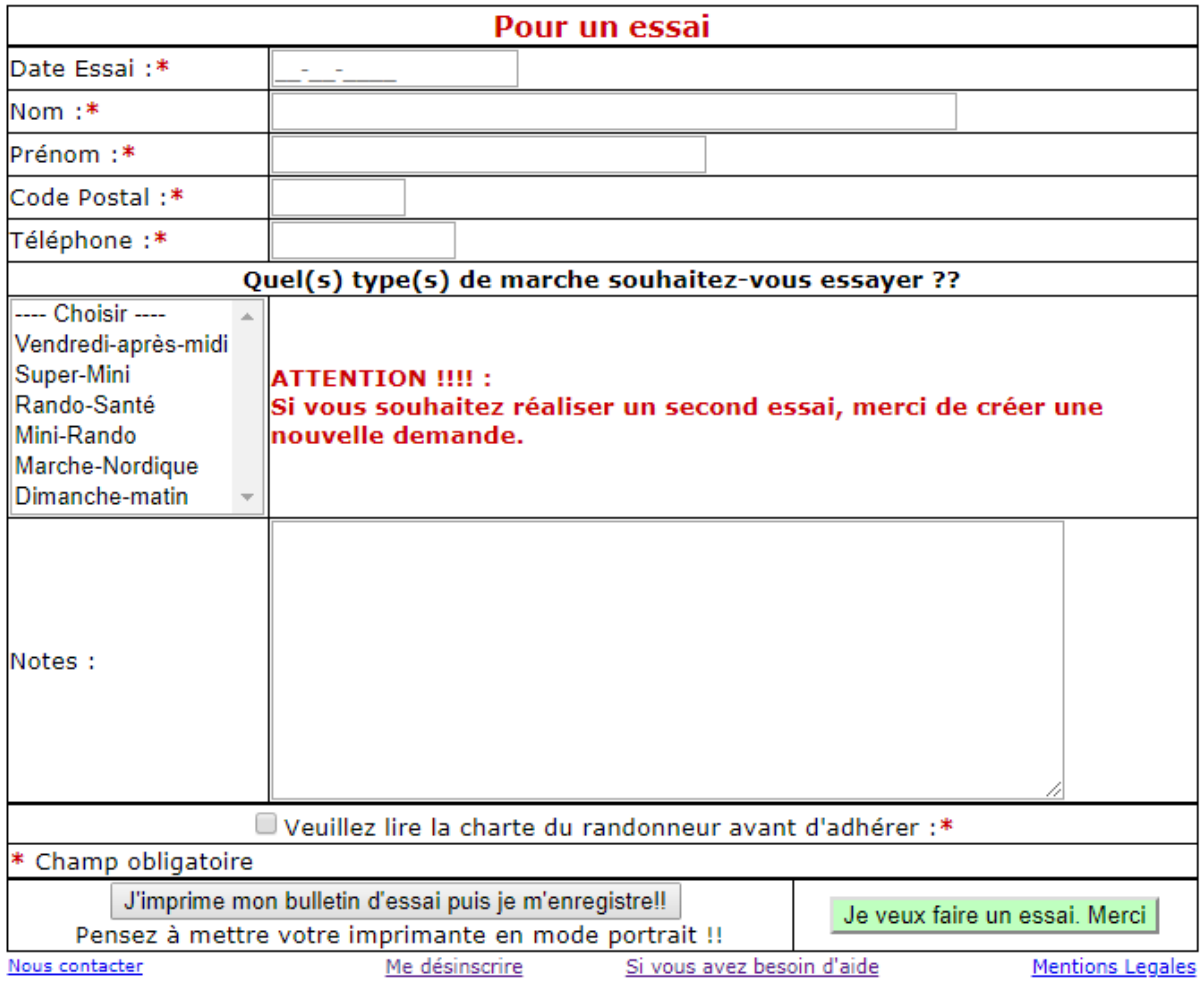

**Bon là aussi il y a des champs obligatoires !!**

**Une fois le bon d'essai imprimé vous l'apportez à l'animateur le jour que vous voulez faire l'essai**